# CAREWare MA Webinar 2023 Ryan White HIV/AIDS Program Services Report (RSR)

February 6, 2024

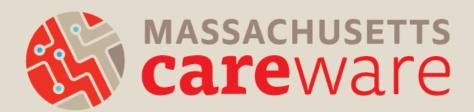

## Welcome!

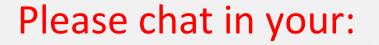

- Name
- Agency
- Favorite cold-weather food

## Introductions

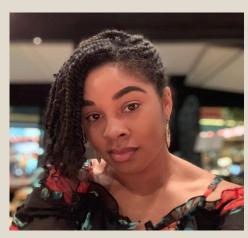

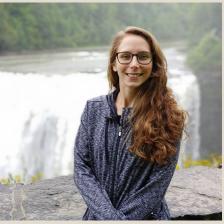

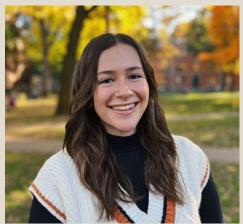

MariAnna O'Ree Project Director

Shelby Ingerick
Data & Helpdesk
Coordinator

Becky Milner
Communications
Coordinator

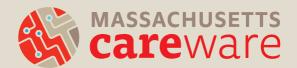

## Learning Objectives

By the end of this webinar, participants will be able to:

- Know when their RSR is due
- Understand RSR changes for 2023
- Clean CAREWare data based on data validation checks
- Run the RSR Zip Code Count Report
- Run the RSR client-level data XML file in CAREWare
- Submit the RSR XML and Zip Code CSV in the HRSA web application or Electronic Handbook (EHB)

## Poll

Have you submitted the RSR before?

- Yes
- No
- What's the RSR?

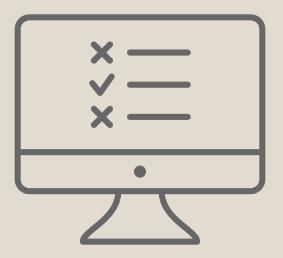

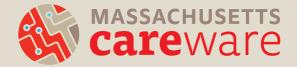

## Agenda

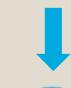

Definition of Terms 2023 RSR Timeline and Updates

- RWHAP Recipient vs. Subrecipient
- HRSA'S Web Application
- · RSR Provider Report
- RSR Client-level Data Report (XML file)

Data Quality & RSR Validation Report

Validation Report (HRSA Report) Creating and viewing your XML

- RSR Client Report (HRSA Report)
- RSR Viewer (HRSA Report)

Creating your Zip Code CSV file

- Clients with Missing Zip Codes (Performance Measure Report)
- RSR Zip
   Code Count
   Report (HRSA Report)

Submitting your Provider Report FAQ's and other Resources

- Answer questions, upload XML and Zip code files
- Validating and submitting your Report

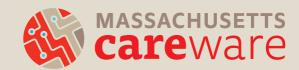

- Ryan White HIV/AIDS Program (RWHAP) Recipient:
  - An organization that receives funds directly from HRSA under the RWHAP program.
  - For example: the Massachusetts Department of Public Health (MDPH) Part B program
- RWHAP Subrecipient:
  - A direct service organization that has a contract with a recipient.

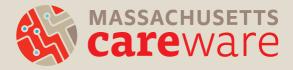

- HRSA's web application:
  - This is the online system where all HRSA subrecipients submit the RSR.
- HRSA's Electronic Handbook (EHB):
  - This is the online system where all HRSA recipients submit the RSR.
  - MDPH uses this system to review and approve provider reports.
  - If your agency is a RWHAP recipient (e.g., Part C), you will use the EHB.

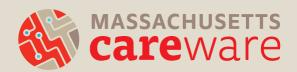

- RSR Provider Report:
  - All providers must complete this report
  - Includes questions about your organization
  - Zip Code Count CSV
  - Client-Level Data Report (XML File)

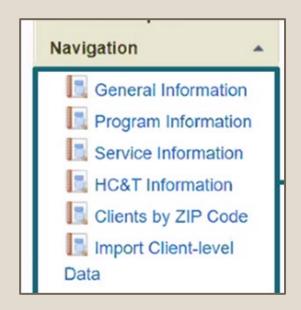

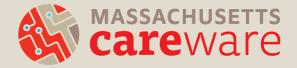

- RSR Client-level Data Report:
  - Extract client-level data contained in an XML file and uploaded as part of the Provider Report
  - Casually referred to as "the RSR XML"
  - CAREWare generates this file automatically.
    - We will go over this in detail during the webinar.

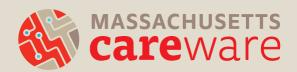

## 2023 RSR Timeline and Updates

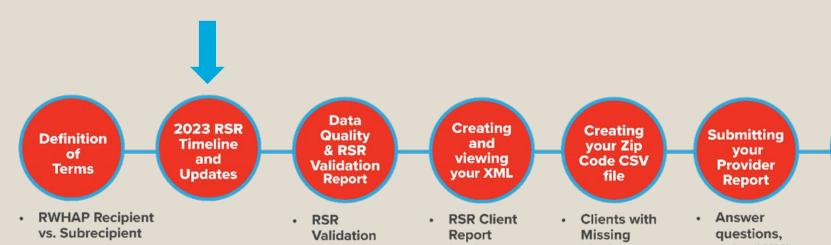

- **RSR Provider Report**
- **RSR Client-level** Data Report (XML file)

HRSA'S Web

**Application** 

- Report (HRSA Report)
- (HRSA Report)
- **RSR Viewer** (HRSA Report)
- **Zip Codes** (Performance Measure Report)
- RSR Zip **Code Count** Report (HRSA Report)
- upload XML and Zip code files

FAQ's and

other

Resources

Validating and submitting your Report

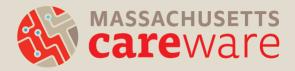

## **RSR Timeline**

| DATE           | EVENT                                                                                                    |
|----------------|----------------------------------------------------------------------------------------------------|
| Early February | JSI checks data quality and follow-up with agencies that need to edit their data.                                             |
| February 5     | Provider Report opens.                                                                                                    |
| February 23    | Provider Report (including the client-level data RSR XML file) must be uploaded to HRSA's web application for MDPH to review. |
| March 25       | All Provider Reports must be complete. MDPH will approve the Provider Reports and client-level RSR XML data files.            |

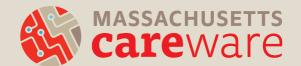

## 2023 RSR Changes

- Login.gov account and two factor authentication now required for:
  - HRSA's web application
  - HRSA's Electronic Handbook (EHB)
- New report available in CAREWare:
  - Named "RSR ZIP Code Count Report" under "HRSA Reports"
  - Produces the required CSV ZIP code file
  - Used to be located under "Custom Reports"

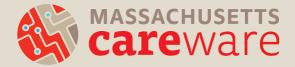

## **Check Point**

What two files will you generate and download from CAREWare to submit your Provider Report?

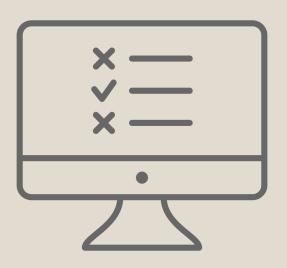

### **Answer**

- 1) Client-Level Data Report (XML File)
- 2) ZIP Code Count Report (CSV File)

## Data Quality and RSR Validation Report

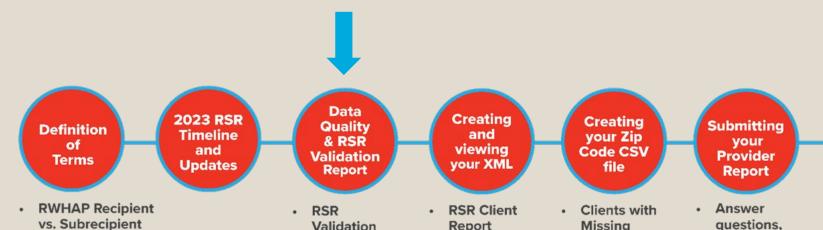

- HRSA'S Web **Application**
- **RSR Provider Report**
- **RSR Client-level** Data Report (XML file)

- Validation Report (HRSA Report)
- Report (HRSA Report)
- **RSR Viewer** (HRSA Report)
- Missing **Zip Codes** (Performance Measure Report)
- RSR Zip **Code Count** Report (HRSA Report)
- upload XML and Zip code files

FAQ's and

other

Resources

Validating and submitting your Report

## Data Quality Throughout the Year

- CAREWare Data Quality Recommendations
  - Run the TLS Missing Ryan White Eligibility
     Custom Report for 2023 to see which clients
     need their Eligibility updated
  - Update Annual Review data (housing, poverty level, insurance, etc.) every 6 months
  - View RSR Issues displayed directly in client records
    - Select "2023 RSR: # Issues" to view RSR validation issues for a client

Demographics

2024 RSR: 0 issues

2023 RSR: 3 issues

Client Report

## **RSR Validation Report**

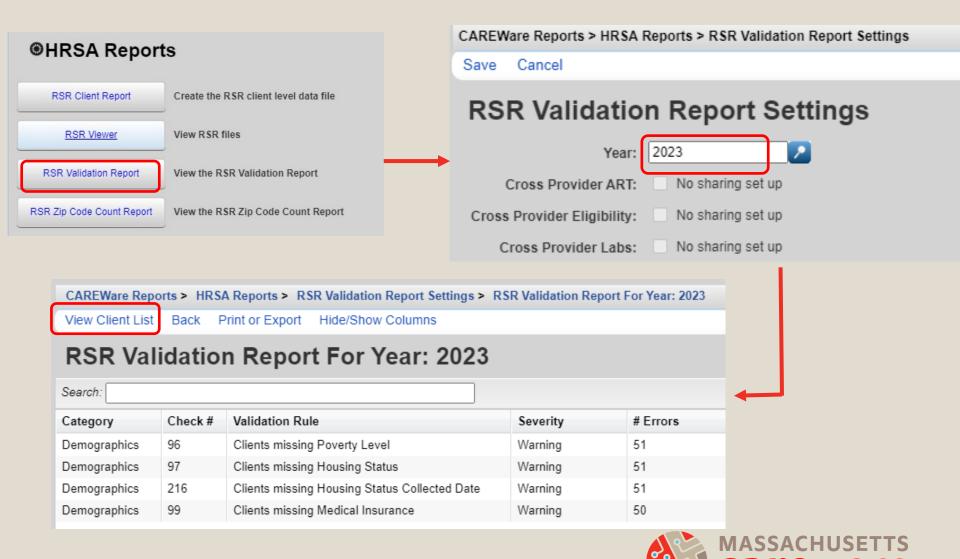

## Validation Levels

Correct ALL validation errors, and double-check warnings and alerts:

- ERROR: Must be corrected before you can submit
- WARNING: Requires a comment before you can submit
  - Aim for under 5% missing for poverty level housing status, and insurance status
- ALERT: Can submit even if Alerts appear

## **Demo: RSR Validation Report**

## Creating and Viewing your XML (Client Level Data Report)

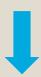

Creating

and

**Definition** of Terms

2023 RSR Timeline and **Updates** 

Quality & RSR Validation Report

Data

viewing your XML

#### Creating your Zip Code CSV file

FAQ's and Submitting vour **Provider** Resources Report

other

- **RWHAP Recipient** vs. Subrecipient
- HRSA'S Web **Application**
- **RSR Provider Report**
- **RSR Client-level** Data Report (XML file)

- **RSR** Validation Report (HRSA Report)
- **RSR Client** Report (HRSA Report)
- **RSR Viewer** (HRSA Report)
- Clients with Missing **Zip Codes** (Performance Measure Report)
- RSR Zip **Code Count** Report (HRSA Report)
- Answer auestions. upload XML and Zip code files
- Validating and submitting your Report

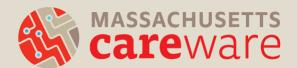

## Which clients will be included in the XML file?

#### Clients who:

- received a RWHAP-funded service during the reporting period (calendar year 2023)
- AND are designated as "Ryan White Eligible" in CAREWare

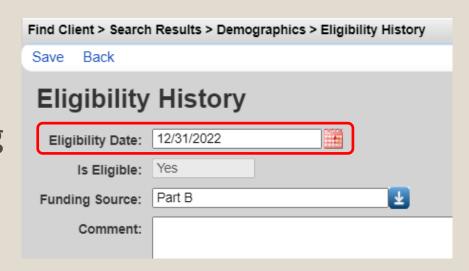

### Running the RSR in CAREWare

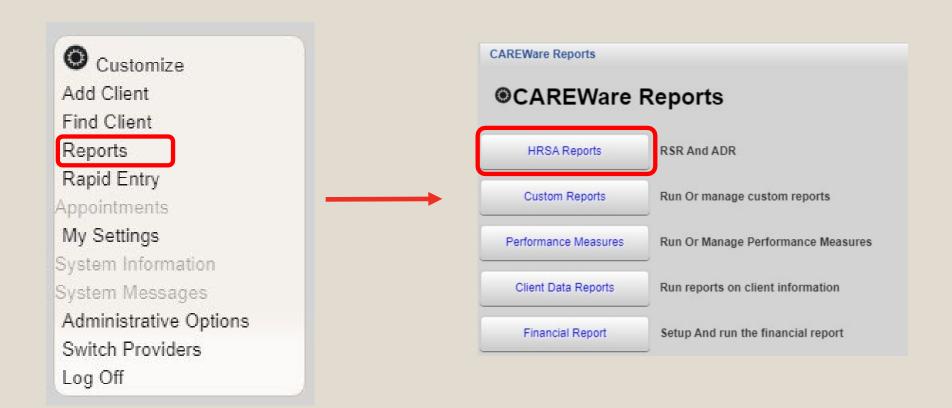

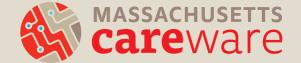

## Step 1: Creating the RSR Client Report (XML)

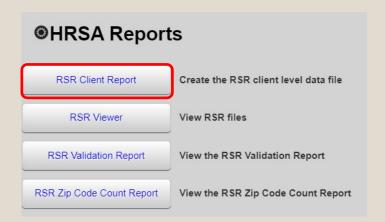

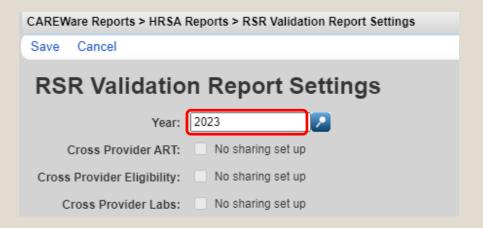

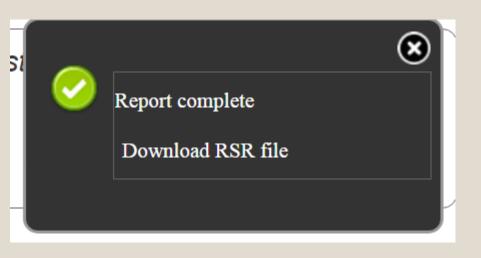

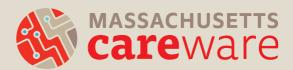

## Step 2: Using the RSR Viewer

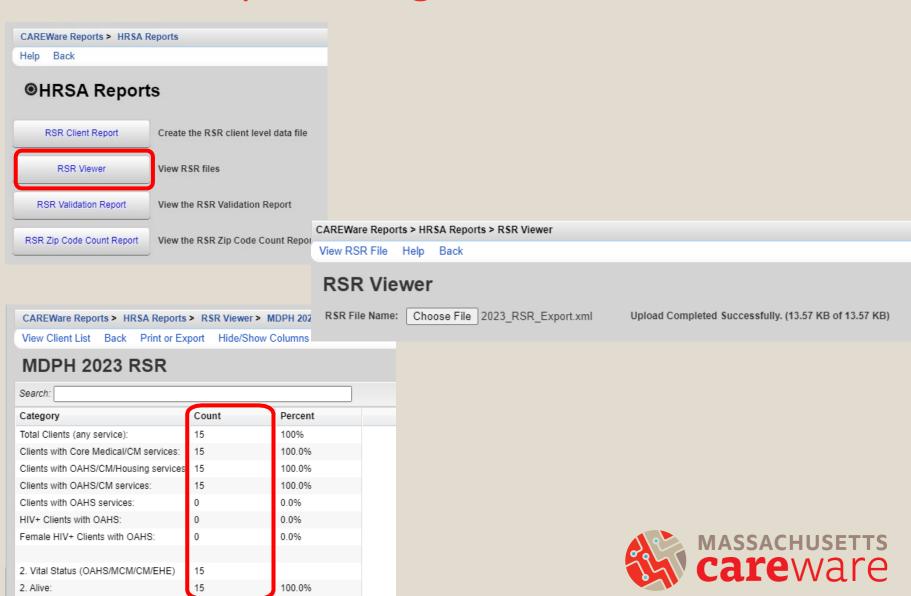

## Demo: RSR Client Report and RSR Viewer

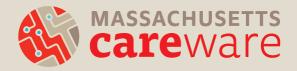

## **Check Point**

What does the HRSA RSR Viewer do?

- A. It produces the XML file
- B. It allows you to view the contents within the XML file
- C. It shows validations for your XML data

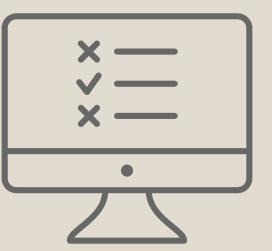

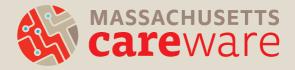

## **Answer**

B. It allows you to see the data within the XML file

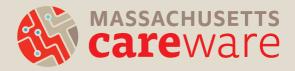

## Creating your ZIP Code CSV file

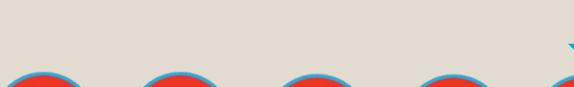

**Definition** of Terms

**RWHAP Recipient** 

**RSR Provider Report** 

**RSR Client-level** 

Data Report (XML

vs. Subrecipient

HRSA'S Web

**Application** 

file)

2023 RSR Timeline and **Updates** 

> **RSR** Report (HRSA

Data

Quality

& RSR

Validation

Report

Validation Report)

Creating and viewing your XML

- **RSR Client** Report (HRSA Report)
- **RSR Viewer** (HRSA Report)

Creating your Zip Code CSV file

- Clients with Missing **Zip Codes** (Performance Measure Report)
- RSR Zip **Code Count** Report (HRSA Report)

Submitting vour **Provider** Report

FAQ's and other Resources

- Answer questions, upload XML and Zip code files
- Validating and submitting your Report

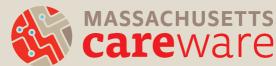

## Steps for Creating your ZIP Code CSV file

- 1. Run the Missing ZIP Codes Report
- 2. Correcting Missing ZIP Codes
- 3. Run the RSR ZIP Code Count Report [New]
- 4. Upload to Provider Report

The total number of clients in the RSR ZIP Code Count Report should match the number of clients in the RSR XML file.

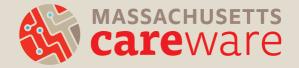

## Step 1: Run the Missing ZIP Codes Report

Customize
Add Client
Find Client
Reports
Rapid Entry
Appointments
My Settings
System Information
System Messages
Administrative Options
Switch Providers
Log Off

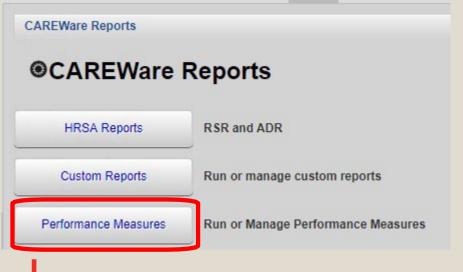

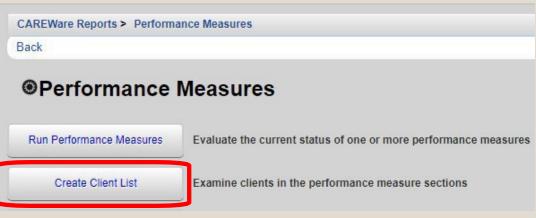

## Step 2: Correcting Missing ZIP Codes

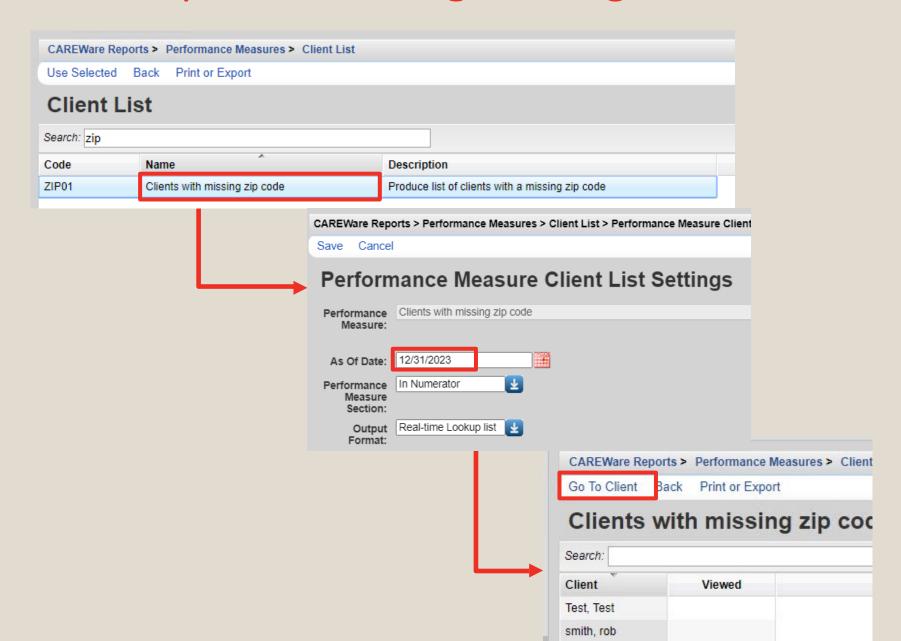

## **Correcting Missing ZIP Codes**

- If the client has moved during the reporting period:
  - use the most recent ZIP code
- If the client is experiencing homelessness:
  - use the ZIP code of the service location
- If the ZIP code is missing:
  - enter 99999

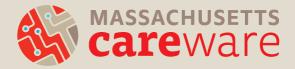

## Step 3: Run the RSR Zip Code Count Report

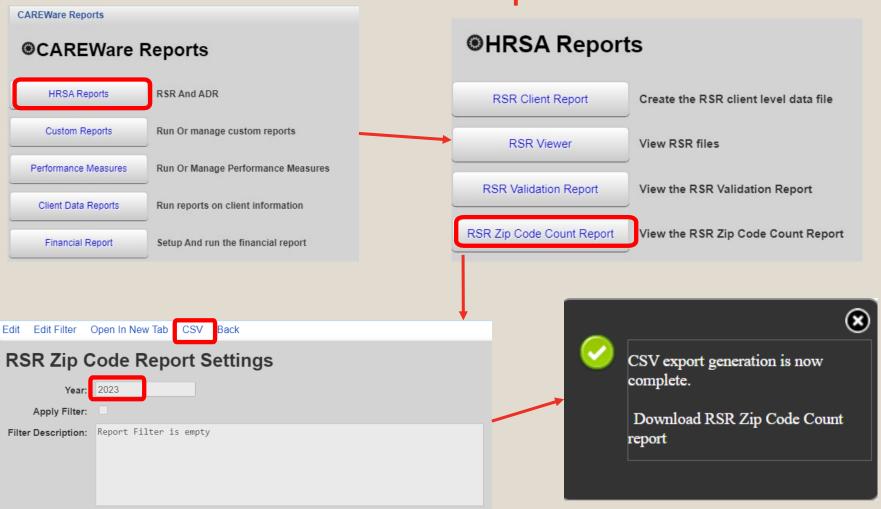

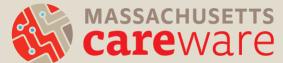

## Demo: RSR ZIP Code Count Report

## **Check Point**

#### True or False?

The new HRSA ZIP Code Count Report can be downloaded from CAREWare as a CSV and uploaded directly to your RSR Provider Report without any additional formatting steps in Excel.

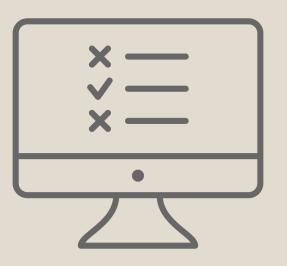

#### **Answer**

## **TRUE**

No more formatting cells in Excel to correct for the starting zero!

## Submitting the Provider Report

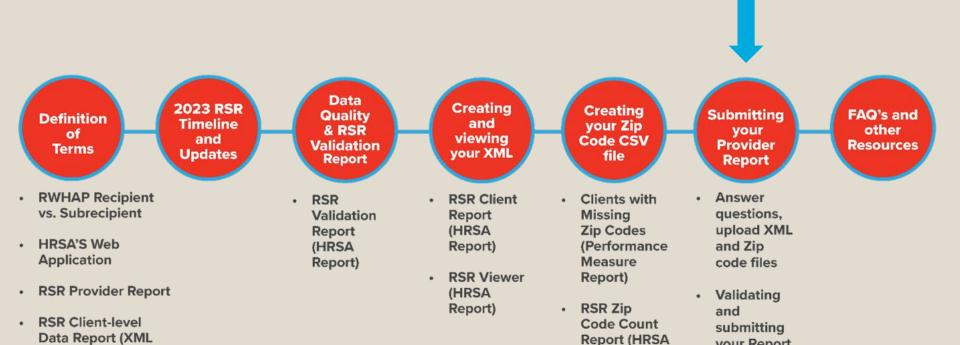

file)

your Report

Report)

# Submitting the Provider Report

- MDPH keeps track of who has opened their Provider Report. Start filling in key information <u>now</u>, even if your RSR XML file isn't ready!
- If you're a subrecipient, go to the HRSA web application:
  - https://grants.hrsa.gov/EAuthNS/serviceprovider/account/SignIn
- If you're a recipient, go to the EHB:
  - https://grants.hrsa.gov/EAuthNS/external/account/SignI

<u>n</u>

## Questions on the Provider Report

- Organization information (Tax ID, DUNS, address)
- Organization type (e.g., hospital, communitybased organization)
- Section 330 funding (for community health centers)
- Ownership type (public, private)
- Faith-based organization
- Race/ethnicity of staff
- FTEs

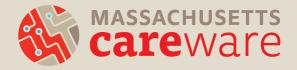

# Validating the Provider Report

- Upload the "Clients by ZIP code" file and the client-level XML file
- Validate your Provider Report by clicking "Validate" on the left navigation panel in the "Provider Report Actions" section.
- This is where the errors, warnings, and alerts may appear.
  - O Remember, errors must be corrected before you can submit, and warnings require comments.
- After validating, click "Submit" on the left navigation panel.

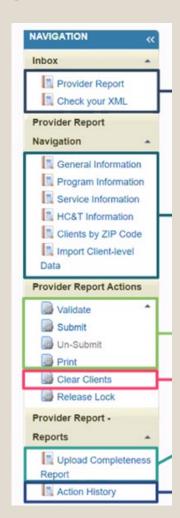

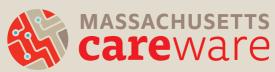

# Submitting the Provider Report

- Your report will be in "Review" status.
- MDPH will review your report and either:
  - Approve ? you're done!
  - Return for changes ② you will need to:
    - delete your RSR client-level file from the Provider Report,
    - make corrections, and
    - re-upload and re-submit

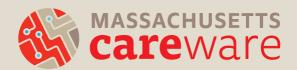

#### **Check Point**

1. What is the deadline to submit your RSR Provider Report to the HRSA Webapplication or EHB?

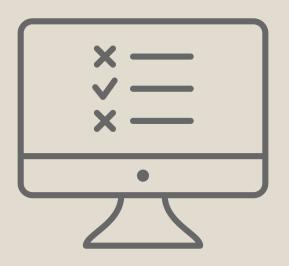

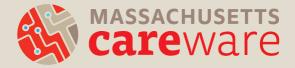

#### Answer

The deadline is February 23, 2024

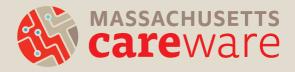

## Common Questions & Resources

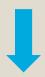

Definition of Terms 2023 RSR Timeline and Updates

- Data Quality & RSR Validation Report
- Creating and viewing your XML

Creating your Zip Code CSV file FAQ's and other Resources

- RWHAP Recipient vs. Subrecipient
- HRSA'S Web Application
- RSR Provider Report
- RSR Client-level Data Report (XML file)

- RSR
   Validation
   Report
   (HRSA
   Report)
- RSR Client
  Report
  (HRSA
  Report)
- RSR Viewer (HRSA Report)
- Clients with Missing Zip Codes (Performance Measure Report)
- RSR Zip
   Code Count
   Report (HRSA Report)
- Answer questions, upload XML and Zip code files

Submitting

vour

**Provider** 

Report

 Validating and submitting your Report

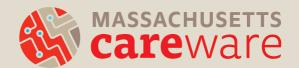

- Do providers receiving funding from multiple
   RWHAP Parts complete multiple Provider Reports?
- No. Each provider will submit only one Provider Report including data from all RWHAP Parts under which the agency is funded.
- <u>Note</u>: it is possible to submit more than one client-level XML file if necessary.

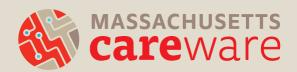

- How do I report a service that I delivered that does not appear in my Provider Report?
- If you receive RWHAP funds to deliver a service that is not populated in your Provider Report, contact us at <a href="mailto:carewaremahelpdesk@jsi.com">carewaremahelpdesk@jsi.com</a>.
- If you did not receive RWHAP funds to deliver the service, do not mark it in your Provider Report.

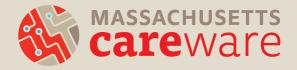

- MDPH has approved my Provider Report but it's still in review status. Why?
- If you receive funding from:
  - RWHAP Part A (Boston Public Health Commission) and/or
  - o RWHAP Part D (MassCARE)
- They will also need to approve your report.

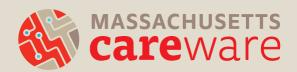

- Why are all of my clients not showing up in my RSR XML file in CAREWare?
- All clients receiving RWHAP Part B funded services must be designated as "Ryan White Eligible" in CAREWare.
- Demographics tab > click Eligibility > click Start
   Add a date of 12/31/22 and funding as Part B

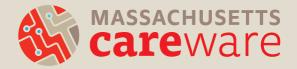

- The Data Validation screen in CAREWare says clients are missing poverty level, housing, and insurance status, but there are records entered for these fields.
- The entry must be for calendar year 2023 for the data to be included in the RSR.
- Add a new entry with a 2023 date for each client.

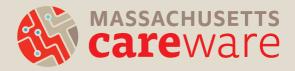

- My agency is a Part C funded recipient that maintains its own CAREWare. Do I have to run the RSR in the state CAREWare system?
- If all of your Part B services are contained within your own agency's CAREWare, you can run one XML file and submit it.
- If not, then you need to submit **two** files: one from your system, and one from the state system.

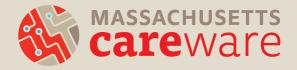

## **Supporting Resources**

- 1. RSR Data Updates and Reports
- 2. Report Instructions
- 3. Our website: <a href="http://carewarema.jsi.com/">http://carewarema.jsi.com/</a>
- 4. TargetHIV.org

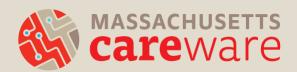

## **RSR** Data Updates and Reports

#### RSR Data Updates and Reports

January 2024

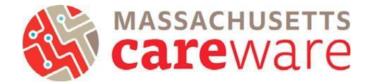

This document provides instructions for running data quality reports, making data corrections, and creating the RSR XML and zip code files.

#### Contents

| 2023 Changes                                                        | 2  |
|---------------------------------------------------------------------|----|
| Navigating to RSR Reports                                           | 3  |
| CAREWare Reports for Data Quality                                   | 4  |
| TLS Missing Ryan White Eligibility                                  | 4  |
| Correcting Ryan White Eligibility Status                            | 6  |
| Clients with Missing Zip Code Report & Correcting Missing ZIP Codes | 7  |
| HRSA Reports                                                        | 8  |
| RSR ZIP Code Count Report                                           |    |
| RSR Validation Report                                               | 10 |
| RSR Client Report (Running the RSR XML File)                        |    |
| RSR Viewer (Viewing the RSR XML file)                               |    |

#### Report Instructions

#### Instructions for Data Reports July 2023, v2.5

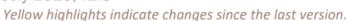

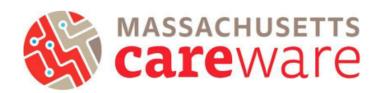

This document describes the data reports that are available in the Massachusetts CAREWare system, and provides instructions on how to run them.

#### **Table of Contents**

| Navigating to Reports                             | 2  |
|---------------------------------------------------|----|
| Downloading Reports in CAREWare 6                 |    |
| TLS Client List                                   |    |
| TLS Missing Annual Review                         |    |
| TLS Missing Client Status                         |    |
| TLS Missing Demographics                          |    |
| TLS Missing Ryan White Eligibility                |    |
| TLS Service Detail Report                         |    |
| TLS Service Detail Report for ISP/Care Plans      |    |
| TLS Service Detail Report for Acuity Assessment   | 10 |
| TLS Service Detail Report for Acuity Reassessment |    |
| Care Access Service Detail Report                 |    |
| ·                                                 |    |

#### How to find these resources

Find this and other resources at <a href="http://carewarema.jsi.com/">http://carewarema.jsi.com/</a> under "Materials."

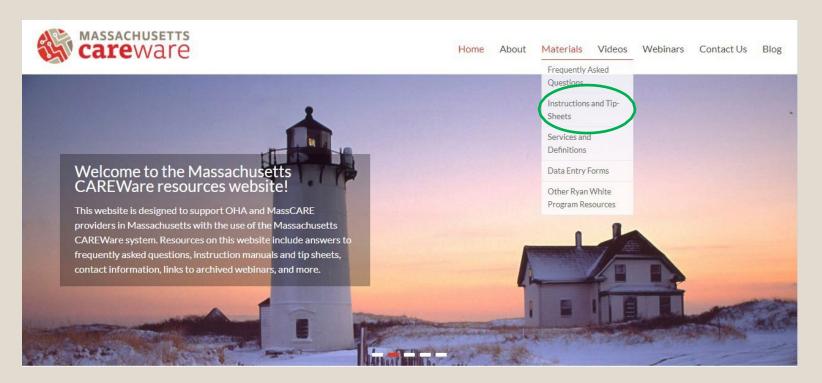

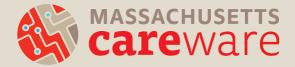

## TargetHIV.org

Additional RSR resources are available at: https://targethiv.org/library/topics/rsr

Ryan White HIV/AIDS Program Services Report (RSR)

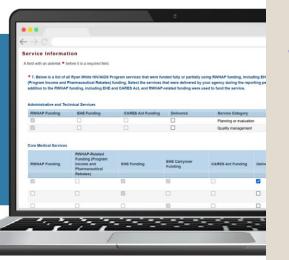

Instruction Manual 2023

Release Date: October 20, 2023

DISQ Webinars:
Using CAREWare for RSR

**Reporting** 

(October 4, 2023)

Completing the RSR
Provider Report
(January 31, 2024)

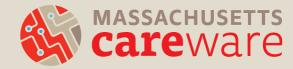

# QUESTIONS

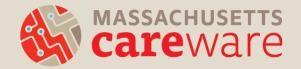

# Thank you!

- Please complete the webinar evaluation after today's session.
- A recording of today's call will be available at:
   CAREWareMA.jsi.com
- Email us anytime at:
   CAREWareMAhelpdesk@jsi.com
- Fax 617-482-0617

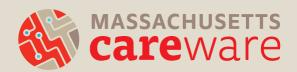